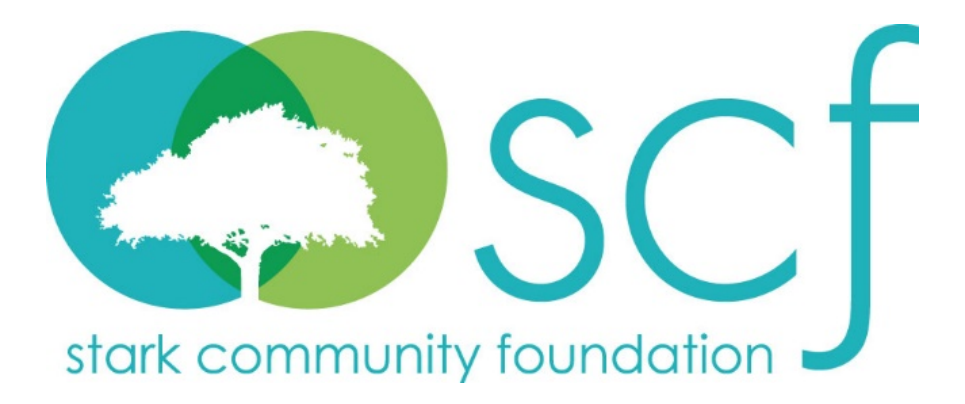

# **Donor Portal Guide**

**Name: Username: Password:**

## **Donor Portal Guide**

## **Donor Portal**

As a fundholder of Stark Community Foundation, you have the ability to access your fund information online through our Donor Portal. Within the portal, you can easily check your fund balance, view and download quarterly market summaries, request and track grants, add to your fund and more. The Donor Portal makes it easy to manage your fund and is available 24/7 from anywhere, on any device.

## **Initial Login Process and Creating Your Account**

You will receive an email from Stark Community Foundation with a custom invitation link to create your account in the Donor Portal. Your username will be your email address that we have on file. If you would like to change your username for any reason, please contact our Advancement Team at 330-454-3426 or [donorservices@starkcf.org.](mailto:donorservices@starkcf.org) Once you click on the invitation link in the email, you will be prompted to create a password of your choice. We recommend using random words, capital letters, numbers and/or special characters to keep your account secure.

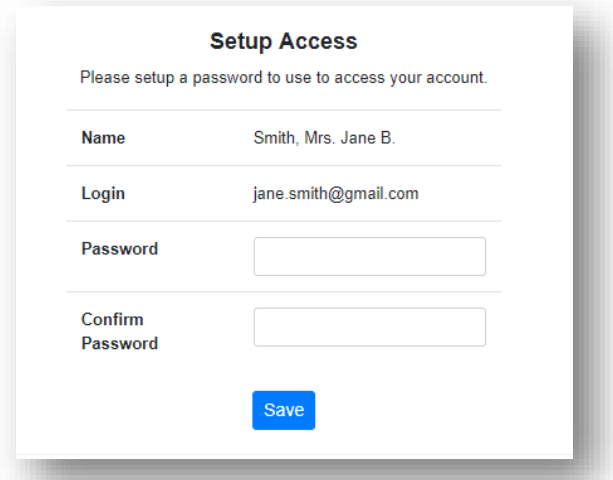

## **Returning Users**

To access the Donor Portal, visit Stark Community Foundation's website at www.starkcf.org and click Donor Login on the top navigation bar. You will be redirected to a login page where you will enter your unique username and password. If you forgot your credentials, please contact our Advancement Team at 330-454-3426 or [donorservices@starkcf.org.](mailto:donorservices@starkcf.org) While our staff can assist you in resetting your password, please understand we do not have access to user passwords and cannot look them up for you.

Note: The Donor Portal will lock you out after five unsuccessful login attempts. If you are locked out, please contact our Advancement Team at 330-454-3426 or [donorservices@starkcf.org.](mailto:donorservices@starkcf.org)

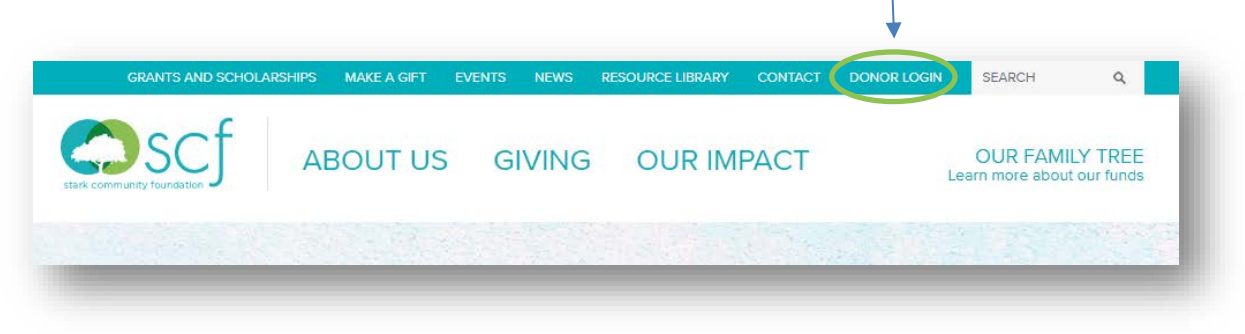

## **Donor Portal Features**

Once you are logged in, your fund's homepage will appear. *If you manage multiple funds, you will see a Choose Fund menu. Choose the fund you wish to review from the drop-down menu.*

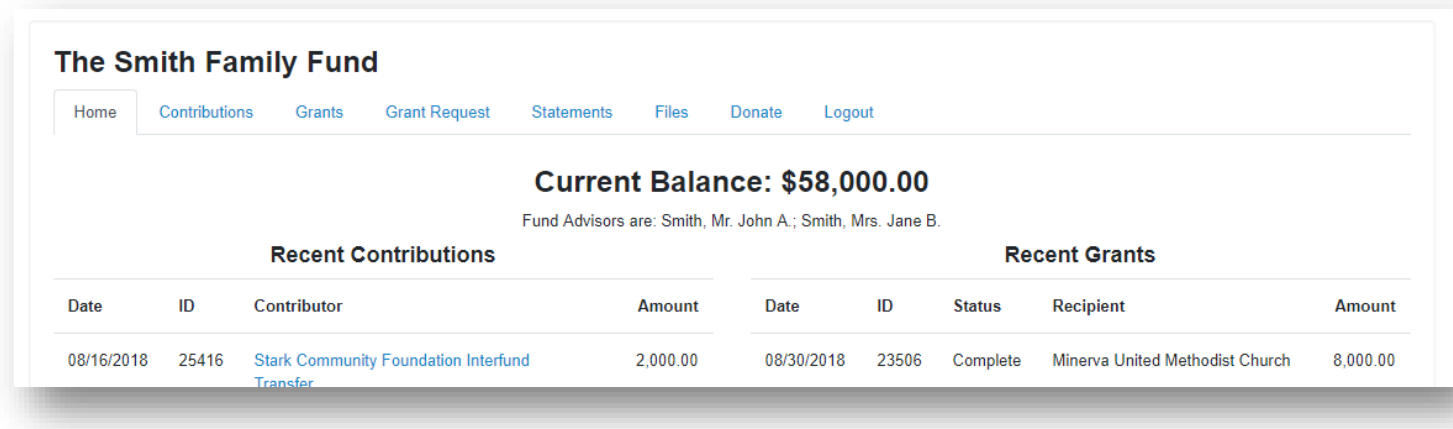

The tabs at the top of the page display different features available to you as a fundholder:

#### **Home**

Your homepage is a quick snapshot of your fund's most recent activity. It will show your fund's current balance, all fund advisors, recent contributions and recent grant history.

#### **Contributions**

This tab shows all donations made to your fund. Clicking on a contributor's name will bring up their history of contributions including date of gift, type and amount.

#### **Grants**

This tab shows the history of grants awarded from your fund including date, organization name, purpose and amount.

#### **Grant Request**

This tab allows you to make a grant request from your fund and see recent grant statuses.

#### **Statements**

This tab shows your fund's quarterly market summaries. Next to the summary you wish to view, click Print and the system will generate a PDF in a new window that you may view, save or print.

#### **Files**

This tab will show any viewable files regarding your fund. At this time, fund agreements and other confidential documents are not available through the Donor Portal, but please contact our Advancement Team if you would like any documents added to your account.

#### **Donate**

This tab opens up a new window for you to make a gift to your fund. You can also set up a recurring donation.

#### **Logout**

Clicking Logout will automatically log you out of the Donor Portal. If you do not log out this way, you will be automatically logged out at midnight.

## **Submitting a Grant Request**

To recommend a grant from your fund, click the **Grant Request** tab. Recommending a grant is a three-step process:

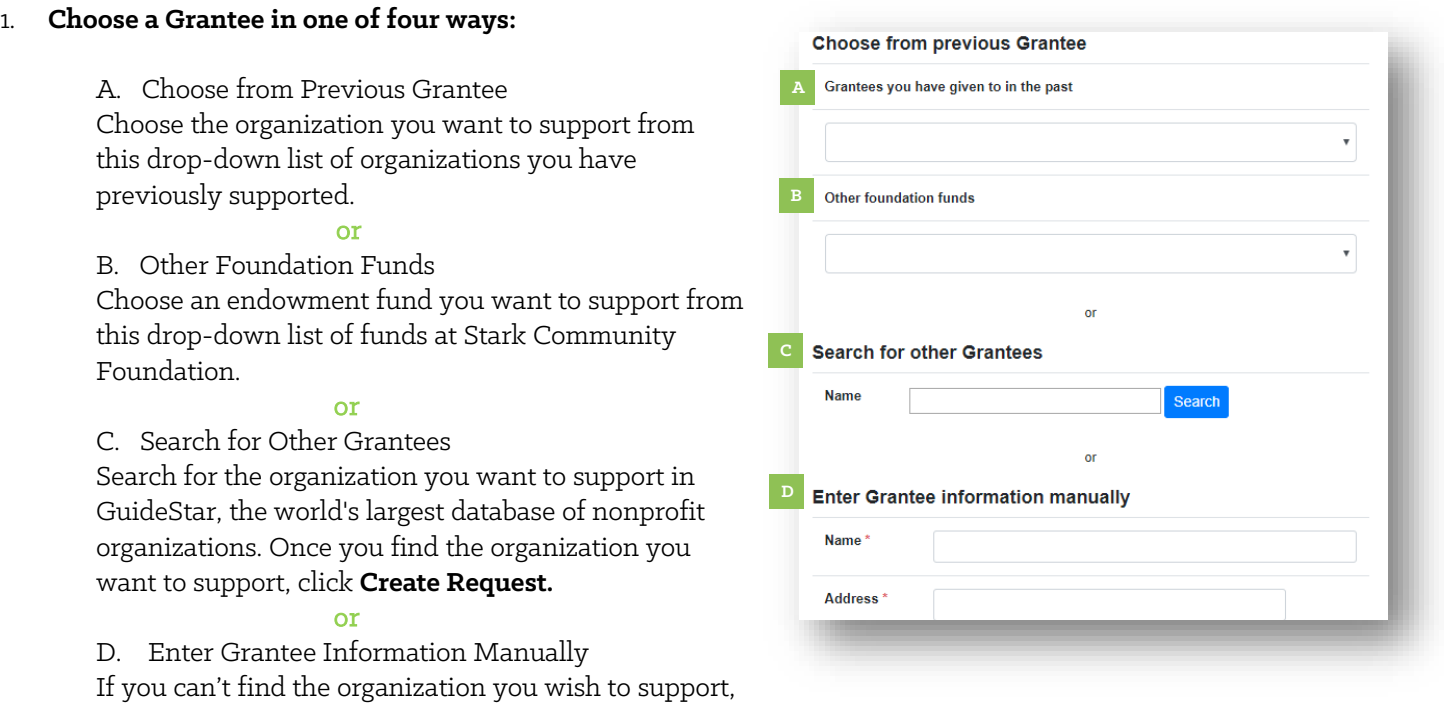

you will need to enter the organization's information manually: name, address and phone number. Once you enter this information, click **Submit.**

Once the organization has been selected, you will be redirected to a new page to provide pertinent grant details including grant description and amount.

#### 2. **Grant Details**

In the description field, please provide the grant purpose and any special handling. Keep in mind that if you don't designate a specific grant purpose, your grant will be earmarked for General Support. A \$100 minimum is required for each grant request. You can also choose to remain anonymous by selecting the Anonymous checkbox. Once you are finished entering this information, click **Review.**

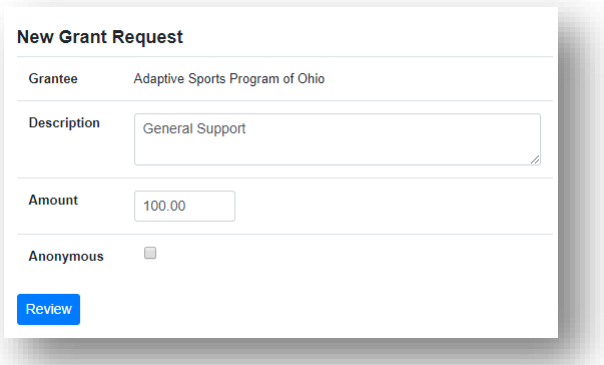

#### 3. **Review and Submit Request**

Review your grant request details and click **Submit Request**. Once you submit the request, you will receive an automated confirmation email and our staff will begin processing.

#### **Review New Grant Request**

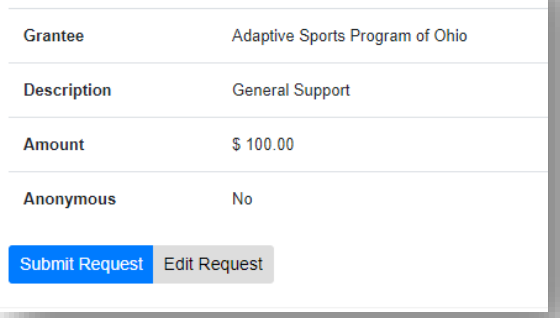

## **Viewing Grant History**

To review your most recent grant history, click the **Grant Request** tab.

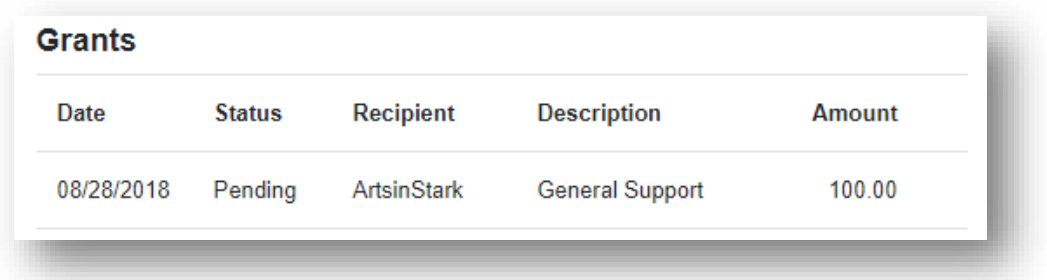

Under the Status column, you will see one of six statuses for each grant:

**Request** means that your grant request has been sent to our staff. If you would like to cancel a pending grant request before it is processed, click the yellow Cancel button.

**Cancelled** means your grant request has been cancelled.

**Pending** means that our staff is currently processing your grant request.

**Approved** means your grant request has been approved but not yet paid.

**Paid** means that the grant request has been approved and a check has been paid out to the organization.

**Completed** means the grant request has successfully been fulfilled.

### **Email Alerts**

We will alert you via email every time a donation is made to your fund or a grant has been awarded from your fund. These alerts can be cancelled at any point, but the alerts are not retroactive, so you will not be notified of past grants or donations. If you would like to cancel these alerts, please contact our Advancement Team at 330-454-3426 or [donorservices@starkcf.org.](mailto:donorservices@starkcf.org)

## **Questions**

If you have any questions about the Donor Portal, contact our Advancement Team at 330-454-3426 or [donorservices@starkcf.org.](mailto:donorservices@starkcf.org) 

# **Donor Portal Frequently Asked Questions**

#### **How often are quarterly market summaries posted?**

Quarterly market summaries are posted the month immediately following the end of each quarter. You will be notified via email when your summary is ready to be viewed in the Donor Portal. If you are not receiving these notification emails, please contact our Advancement Team at 330-454-3426 or donorservices@starkcf.org.

#### **How do I change my password?**

If you need to change your password, please contact our Advancement Team at donorservices@starkcf.org or 330-454- 3426. While our staff can assist you in resetting your password, please understand we do not have access to user passwords and cannot look them up for you. However, we'd be happy to reset it for you!

#### **How long does it take for my recommendation to be processed?**

Generally, recommendations are processed within five business days.

#### **Who can I make recommendations to?**

Grant recommendations must be made to 501(c)(3) organizations (including schools, churches and government entities).

#### **What is the minimum amount for a grant recommendation?**

A \$100 minimum is required for each grant recommendation.

#### **Are there other ways to submit a donor recommendation?**

Yes, recommendations may be submitted through email or mail/fax.

- **Email:** Email donorservices@starkcf.org with your recommendation. Please include the fund name, grant amount, grant purpose and any additional instruction in the email. A member of our Advancement Team will email a confirmation of the recommendation.
- **Mail/Fax:** If you prefer to make manual recommendations, you can fill out the Donor Recommendation form, which is located on the Foundation's website within the Resource Library under Advancement. You can then mail, email or fax the form to Stark Community Foundation.

#### **How do I know if a grant I recommended has been issued?**

Your most recent grants paid will be listed on your Donor Portal homepage. Or, you may click on the Grant Request tab and on the right side of this page, you will see your recent grant requests with their status.

#### **Who do I contact if I'm having issues with the Donor Portal?**

If you have any questions or are experiencing issues with the Donor Portal, please contact our Advancement Team at donorservices@starkcf.org or 330-454-3426.